# hp photosmart 7150 installationsguide installeringsveiledning asennusopas

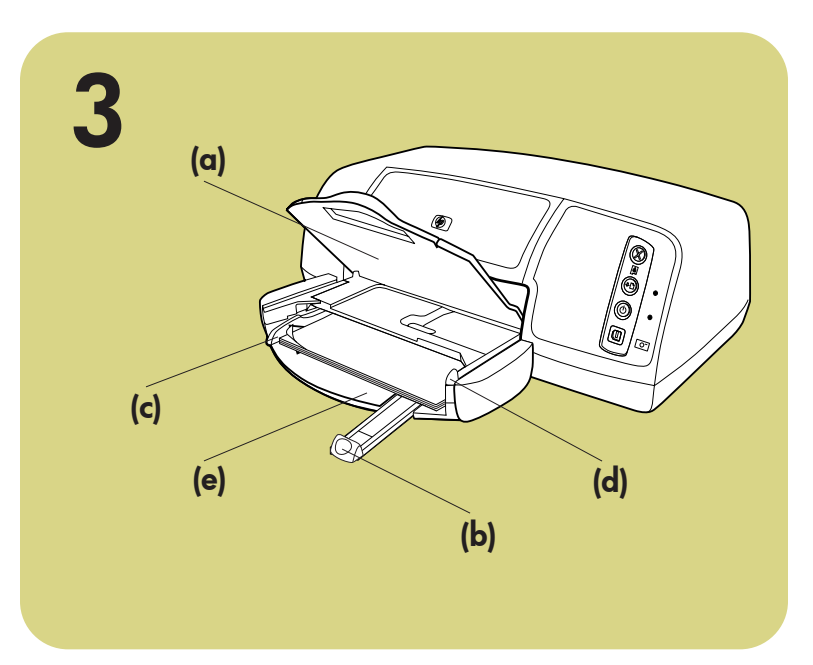

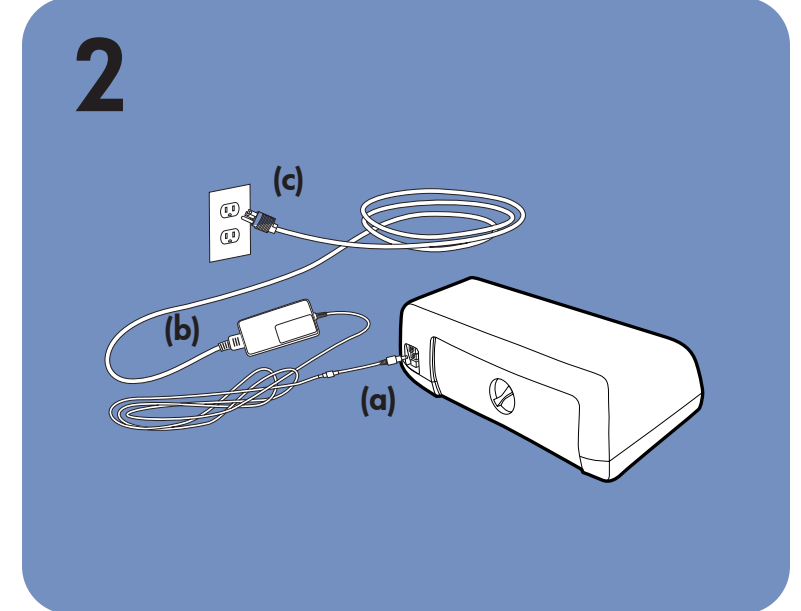

\*Q1604-90187\*

Q1604-90187

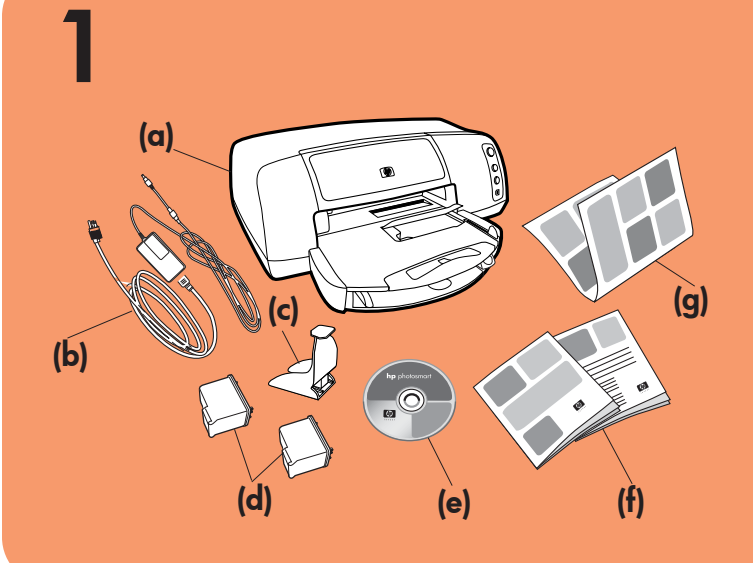

# 4 (b) **<sup>56</sup> <sup>58</sup>** (a) (c) (d) Vidrör inte bläckmunstyckena eller kopparkontakterna! Ikke ta på blekkdysene eller kopperkontaktene! Älä koske mustesuuttimiin tai kuparikosketuspintoihin. (f) (g) (e)

# Windows PC:

- a. Skrivare
- b. Strömmodul med kabel
- c. Bläckpatronskydd
- d. Bläckpatroner (HP nr 57 och HP nr 58)
- e. Program- och skrivarhjälp på CD
- **Dokumentation**
- **Installationsguide**

Kontrollera att du satt i CD:n HP Photosmart innan du ansluter skrivaren till datorn med USB-kabeln. Påse at du setter inn HP Photosmart-CDen før du kobler skriveren til datamaskinen med USB-kabelen. Aseta HP Photosmart -CD-levy tietokoneen CD-asemaan, ennen kuin liität tulostimen tietokoneeseen USB-kaapelilla.

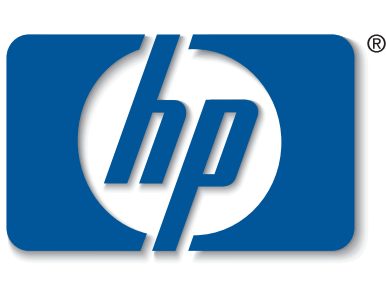

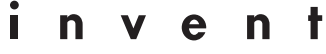

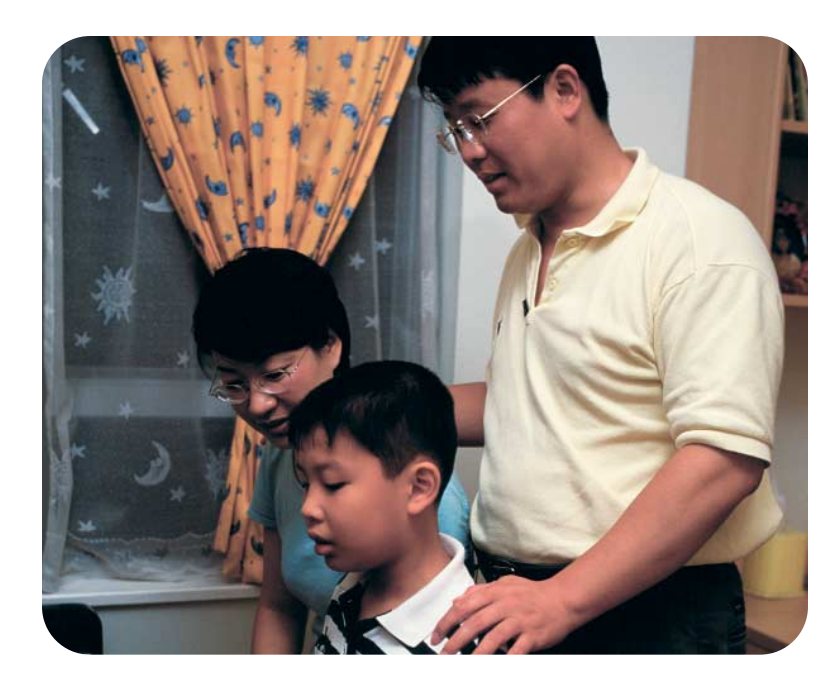

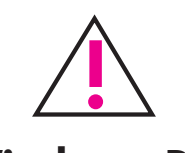

Kuparikosketuspinnat Kopparkontakter Kopperkontakter

#### packa upp din hp-skrivare

#### anslut strömkabeln

- 1. Anslut strömmodulen på skrivarens baksida (a).
- 2. Anslut strömkabeln till strömmodulen (b).
- Anslut strömmodulen till ett fungerande vägguttag. (c).

- 1. Starta skrivaren genom att trycka på Powerknappen (a).
- 2. Öppna toppluckan (b). Bläckpatronhållaren rör sig mot skrivarens mitt.
- 3. Lossa de båda spärrarna på hållarna (c) genom att dra i nederkanten av spärren.
- 4. Ta bort plasttejpen från varje bläckpatron (d).
- 5. Sätt i bläckpatronen HP nr 57 tri-color (tre färger) i vänster hållare (e). Sätt in bläckpatronen HP nr 58 photo (foto) i
- höger hållare. 6. Stäng spärren på de båda bläckpatronhållarna så
- här: Dra nedtill i spärren och tryck ned och släpp den igen (f).
- 7. Stäng toppluckan. En kalibreringssida skrivs ut automatiskt (g). Det visar att bläckpatronen installerats på rätt sätt.

#### sätt papper i inmatningsfacket

- 1. Lyft upp utmatningsfacket (a).
- 2. Dra ut pappersledaren för längd som sitter på
- inmatningsfacket.
- 3. Skjut pappersledaren för bredd (c) så långt till vänster som det går.
- 4. Dra fotofackets skjutreglage (d) mot dig tills det tar stopp och fotofacket frigörs.
- 5. Lägg en bunt vanligt papper i inmatningsfacket (e).
- 6. Justera pappersledarna för bredd och längd så att de ligger mot papperets kanter utan att det böjs.
- 7. Sänk utmatningsfacket.
- 1. Koble strømenheten til baksiden av skriveren (a).
- $2. K$
- $3. K$

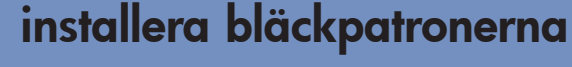

- 1. Trykk på Power (strøm)-knappen (a) for å slå på skriveren.
- 2. Åpne toppdekselet (b). Blekkpatronvognen midtstilles.
- 3. Vipp opp begge blekkpatronlåsene (c) ved å dra nedre del av låsen ut.
- 4. Fjern plastteipen fra begge blekkpatronene (d).
- 5. Sett HP #57 tri-color-blekkptronen i den venstre holderen (e).
- Sett HP #58 photo-blekkpatronen i den høyre holderen.
- 6. Lukk begge blekkpatronvognlåsene ved å dra ut nedre del av låsen, trykke ned og så slippe låsen (f).
- 7. Lukk toppdekselet. En kalibreringsside (g) skrives automatisk ut. Dette bekrefter at blekkpatronene er riktig installert.

# installera en svart bläckpatron

- En HP nr 56 svart bläckpatron måste köpas separat. • Om du vill skriva ut dokumentet snabbare och
- med bättre resultat, bör du byta ut fotobläckpatronen i den högra hållaren mot den svarta bläckpatronen HP nr 56.
- När du sedan vill skriva ut vackra foton igen, tar du bara ut den svarta bläckpatronen och återinstallerar fotobläckpatronen HP nr 58 i den högra hållaren.

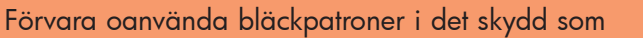

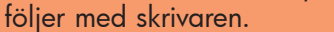

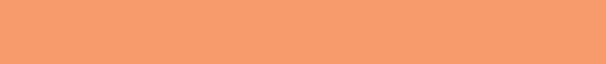

#### pakk ut hp-skriveren

- a. Skriver
- b. Strømmodul og -kabel
- c. Blekkpatronbeskytter
- d. Blekkpatroner (HP #57 og HP #58)
- e. Programvare og hjelp på CD
- **Dokumentasjon**
- g. Installeringsveiledning

## koble til strømkabelen

- 1. Käynnistä tulostin painamalla virtapainiketta.
- 2. Avaa yläkansi (b). Värikasettipesä siirtyy esille.
- 3. Avaa kasettipesän molemmat salvat (c) vetämällä salpaa sen alaosasta ulospäin.
- 4. Poista suojaava muovikalvo kummastakin värikasetista (d).
- 5. Aseta kolmivärinen värikasetti (HP #57) kasettipesän vasemmanpuoleiseen paikkaan (e). Aseta valokuvavärikasetti (HP #58) kasettipesän oikeanpuoleiseen paikkaan (e).
- 6. Sulje kummankin kasetin salvat vetämällä niitä ulospäin, painamalla niitä alaspäin ja vapauttamalla ne sitten (f).
- 7. Sulje yläkansi. Kalibrointisivu (g) tulostuu automaattisesti. Näin voit tarkistaa, että värikasetit on asennettu oikein.

# legg vanlig papir i INN-skuffen

1. Løft UT-skuffen (a).

- 2. Dra ut papirlengdeføreren (b) på INN-skuffen.
- 3. Skyv papirbreddeføreren (c) så langt mot venstre som den går.
- 4. Flytt fotoskufføreren (d) mot deg inntil den stopper. Dette kobler ut fotoskuffen.
- 5. Legg en bunke vanlig papir i INN-skuffen (e).
- 6. Juster papirbreddeføreren og papirlengdeføreren slik at de ligger tett inntil kanten av papiret, men uten at det bøyes.
- 7. Senk UT-skuffen.

#### installer blekkpatronene

# installer en svart blekkpatron

Husk på å kjøpe en HP #56 svart blekkpatron separat.

- Når du vil skrive ut tekstdokumenter raskere og bedre, bytter du ut fotoblekkpatronen i den høyre holderen med en HP #56 svart blekkpatron.
- Når du igjen skal skrive ut vakre fotografier, tar du ut den svarte blekkpatronen og setter inn HP #58 fotoblekkpatronen igjen i den høyre holderen.

Oppbevar blekkpatroner som ikke er i bruk, i

beskyttelsen som ble levert sammen med skriveren.

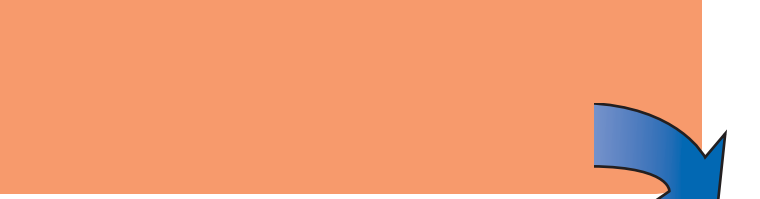

#### avaa hp-tulostimen pakkaus

- a. Tulostin
- b. Virtamoduuli ja virtajohto
- c. Värikasetin suojakotelo
- d. Värikasetit (HP #57 ja #58)
- e. Tulostimen ja ohjelmiston ohjeet CD-levyllä
- **Ohjekirjat**
- g. Asennusopas

## liitä virtajohto

- 1. Liitä virtajohto tulostimen takaosassa olevaan liittimeen (a).
- 2. Liitä virtajohto virtamoduuliin (b).
- 3. Liitä virtamoduuli toimivaan pistorasiaan (c).

aseta tavallista paperia syöttölokeroon

1. Nosta tulostelokeroa (a).

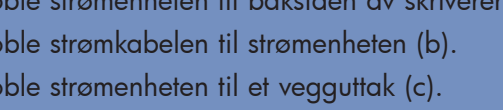

- 2. Vedä syöttölokerossa oleva paperipituuden ohjain (b) ulos.
- 3. Liu'uta paperileveyden ohjainta (c) mahdollisimman pitkälle vasemmalle.
- 4. Vedä valokuvapaperilokeron liukuohjainta (d) itseäsi kohti, kunnes se pysähtyy. Valokuvapaperilokero on nyt irti.
- 5. Aseta pino tavallista paperia syöttölokeroon (e).
- 6. Säädä paperipituuden ja paperileveyden ohjaimet siten, että ne ovat kiinni paperiarkin reunoissa mutta eivät kuitenkaan taivuta paperia.
- 7. Aseta tulostelokero (a) paikalleen.

#### asenna värikasetit

# asenna musta värikasetti

Osta musta värikasetti (HP #56) erikseen.

- Voit tulostaa tekstiasiakirjoja nopeammin vaihtamalla valokuvavärikasetin paikalle mustan värikasetin (HP #56).
- Jos haluat tulostaa valokuvia, voit vaihtaa mustan värikasetin tilalle valokuvavärikasetin (HP #58).

Säilytä vaihdettuja värikasetteja tulostimen mukana toimitetussa suojakotelossa.

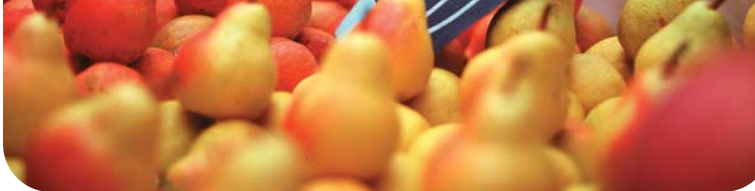

6

 $\left| \right|$ 

Mac

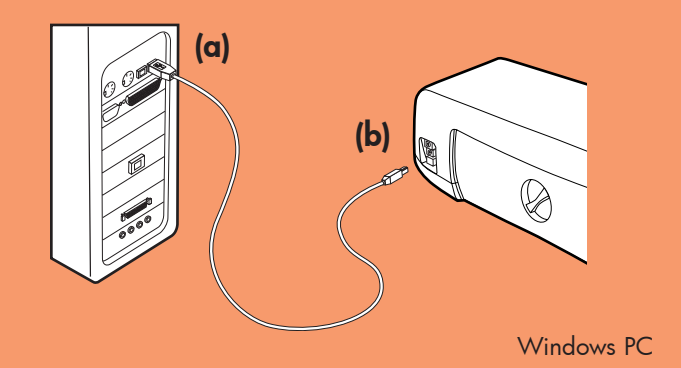

# 7  $\lceil \phi \rceil$

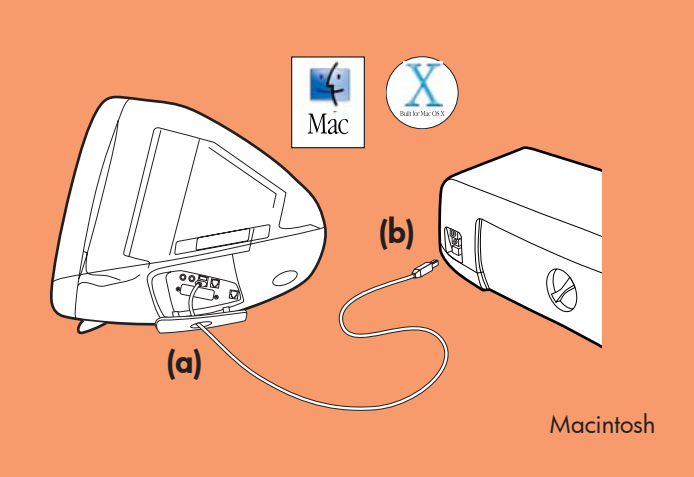

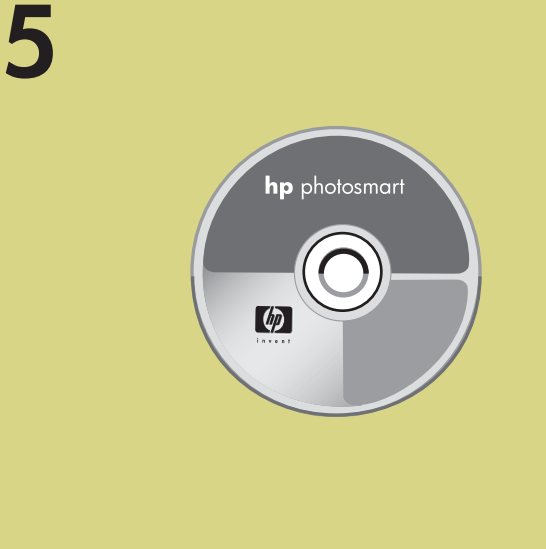

# om du behöver hjälp

- *HP Photosmart 7150 Basics Guide*
- HP Photosmart Printer Help
- Se häftet *HP Photosmart Programinstallation och produktsupport* för webbadresser och telefonnummer
- www.hp.com/cposupport/loc/regional.html

Viktigt: Du måste sätta i CD:n HP Photosmart för att installera skrivarprogrammet. <u>!</u>

Tryckt i Tyskland 08/02 v3 • Tryckt på återv. papper © 2002 Hewlett-Packard Company Windows är ett varumärke registrerat av Microsoft Corporation Macintosh är ett varumärke registrerat av Apple Computer, Inc.

#### installera skrivarprogrammet hp photosmart

3. Klicka på Install hp photosmart printers software (Installera hp photosmart skrivarprogram). Följ instruktionerna på skärmen för att installera skrivarprogrammet.

Obs! Mer detaljerade anvisningar och felsökningsinformation finns i häftet *HP Photosmart Programinstallation och produktsupport.*

Obs! Om dialogrutan inte visas, använd Windows Explorer eller My Computer (Den här datorn) för att söka CD-ROM-enheten. Dubbelklicka sedan på setup.exe. Dialogrutan för HP Photosmart-skrivaren visas. Klicka på Install hp photosmart printers software.

#### Windows PC

1. Utför steg 1 till 4. Slå på datorn om den är avstängd.

Viktigt: Anslut inte skrivaren till datorn, förrän du ombeds göra det. Desaktivera alla virusprogram innan du installerar skrivarprogramvaran.

- 2. Anslut USB-kabelns ena ände till datorns USB-port (a).
- 3. Anslut USB-kabelns andra ände till USB-porten på skrivarens baksida (b).
- Obs! Anslut inte USB-kabeln till det uttag på skrivarens framsida som är avsett för en kamera. Den porten är avsedd för direktutskrifter från en HP digitalkamera.
- Viktigt: Kontrollera att skrivaren är ansluten direkt till datorn. Om du installerar skrivarprogramvaran när skrivaren är ansluten till datorn via en USBhubb kan det orsaka problem och förhindra att programvaran blir rätt installerad.
- 4. Gå vidare till steg 7 för att avsluta installationen av programvaran.
- 1. Kjøp en USB-kompatibel grensesnittkabel separat. Kabelen må ikke være mer enn 3 meter lang.
- 2. Koble den ene enden av USB-kabelen til datamaskinens USB-port (a).
- 3. Koble den andre enden av USB-kabelen til USBporten på **baksiden** av skriveren (b).

2. Sätt i CD:n HP Photosmart i datorns CD-ROMenhet. Då visas dialogrutan nedan.

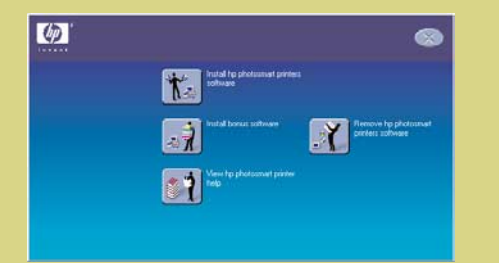

#### Viktigt: Anslut inte skrivaren till din dator förrän du ombeds göra det.

4. Fortsätt till steg 6 för att ansluta skrivaren till din dator.

Macintosh

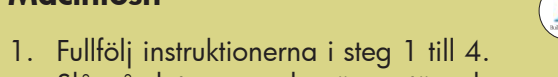

- Slå på datorn om den är avstängd. Viktigt: Desaktivera eventuella virusprogram innan
- du installerar skrivarprogramvaran. 2. Fortsätt till steg 6 för att ansluta skrivaren till din dator.

1. En USB-kompatibel gränssnittskabel köps separat. Kabeln ska vara kortare än 3 meter.

3. Klikk på Install hp photosmart printers software. Følg intruksjonene på skjermen for å installere skriverprogramvaren.

#### avsluta installationen av hp photosmart-programmet

#### Windows PC

- 1. När skrivaren är ansluten till datorn, följ instruktionerna på skärmen för att avsluta installationen av HP Photosmart-programmet och programmet HP Foto & bilduppbyggnad.
- Vid installationens slut startas datorn om. Ett välkomstfönster öppnas. Klicka där det står Click here to print a test page (Klicka här om du vill skriva ut en testsida).

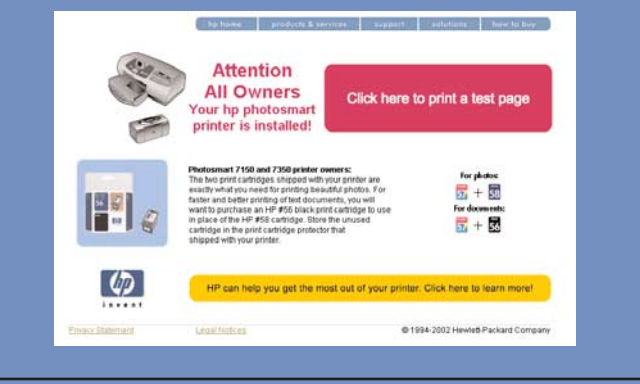

#### **Macintosh**

2. Dobbletklikk på HP Photosmart install-ikonet. Følg instruksjonene på skjermen for å installere skriverprogramvaren.

- 1. När skrivaren är ansluten till din dator, sätt i CD:n HP Photosmart i datorns CD-ROM-enhet. Dubbelklicka på ikonen HP Photosmart CD.
- 2. Dubbelklicka på ikonen HP Photosmart install. Följ instruktionerna på skärmen för att installera

skrivarprogrammet.

# installer hp photosmart skriverprogramvare

Viktig: Du må sette inn HP Photosmart-CDen for å installere skriverprogramvaren.

Merk: Du finner mer detaljerte intruksjoner og informasjon om problemløsing i heftet *HP Photosmart Installering og produktsupport*.

#### Windows-PC

1. Påse at du har utført trinnene 1 til og med 4. Slå på datamaskinen hvis den er av.

> 3. Valitse vaihtoehto Install hp photosmart printers software (Asenna hp photosmart -tulostinohjelmisto). Asenna ohjelmisto näkyviin tulevien ohjeiden mukaan.

Viktig: Ikke koble skriveren til datamaskinen før du får melding om det. Deaktiver viruskontrollprogrammer før du installerer.

2. Sett inn HP Photosmart-CDen i dtamaskinens CD-ROM-stasjon. Følgende dialogboks vises.

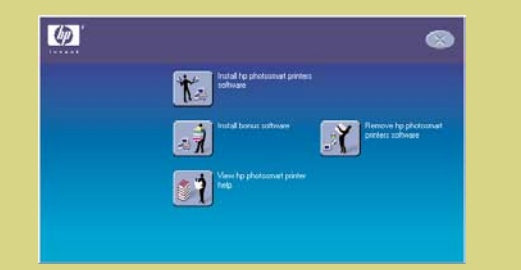

- 2. Liitä USB-kaapelin toinen pää tietokoneen USBporttiin (a).
- 3. Liitä USB-kaapelin toinen pää tulostimen takaosassa olevaan USB-porttiin (b).

Merk: Hvis dialogboksen ikke vises, bruker du Windows Utforsker eller Min datamaskin til å finne CD-stasjonen. Dobbeltklikk på setup.exe. HP Photosmart-dialogboksen åpnes. Klikk på Install hp photosmart printers software.

#### Viktig: Ikke koble skriveren til datamaskinen før du får melding om det.

4. Fortsett med trinn 6 for å koble skriveren til datamaskinen.

#### **Macintosh**

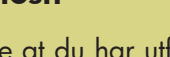

Tärkeää: Varmista, että tulostin on liitetty suoraan tietokoneeseen. Jos tulostin on liitetty tietokoneeseen USB-keskittimen välityksellä, kirjoitinohjelmiston asentaminen saattaa aiheuttaa virheitä. Tällöin ohjelmien asentaminen ei onnistu.

- 1. Påse at du har utført trinnene 1 til og Mac med 4. Slå på datamaskinen hvis den er av. Viktig: Deaktiver viruskontrollprogrammer før du installerer skriverprogramvaren.
- 2. Fortsett med trinn 6 for å koble skriveren til datamaskinen.

#### koble skriveren til datamaskinen

# liitä tulostin tietokoneeseen  $\leftarrow$

2. Kaksoisnapsauta HP PhotoSmart install (HP PhotoSmart -asennus) -kuvaketta. Asenna ohjelmisto näkyviin tulevien ohjeiden mukaan.

- HP PhotoSmart -tulostimen ohjeet
- *HP Photosmart -ohjelmiston asennus- ja tuotetukioppaassa* luetellaan Web-tukisivustot ja tukipuhelinnumerot
- www.hp.com/cposupport/loc/regional.html
- $\boldsymbol{\Omega}$

Partiu Saksassa 08/02, versio 3 • Painettu uusiopaperille © 2002 Hewlett-Packard Company Windows on Microsoft Corporationin rekisteröity tavaramerkki Macintosh on Apple Computer Incorporatedin rekisteröity tavaramerkki.

Merk: Ikke koble USB-kabelen til kameraporten foran på skriveren. Den porten er for et HP digitalkamera med funksjon for direkteutskrift. Viktig: Påse at skriveren er koblet direkte til datamaskinen. Hvis du installerer skriverprogramvaren mens skriveren er koblet til datamaskinen via en USB-hub, kan det oppstå feil og hindre en vellykket installering.

4. Fortsett med trinn 7 for å fullføre programvareinstaleringen.

#### fullfør installeringen av hp photosmart skriverprogramvare

#### Windows-PC

- 1. Når du har koblet skriveren til dtamaskinen, fortsetter du med å følge instruksjonene på skjermen for å fullføre installeringen av HP Photosmart skriverprogramvare og HP Foto- og bildebehandling-programvaren.
- 2. Ved slutten av installeringen omstartes datamaskinen, og det vises et velkomstbilde. Klikk der det står Click here to print a test page (klikk her for å skrive ut en testside).

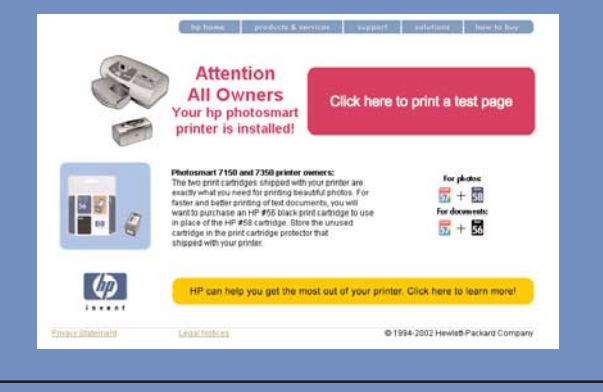

#### **Macintosh**

1. Når du har koblet skriveren til datamaskinen, etter du inn HP Photosmart-CDen i datamaskinens CD-ROM-stasjon. Dobbeltklikk på ikonet for HP Photosmart-CD.

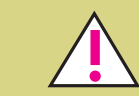

# få hjelp

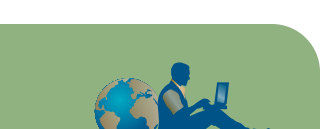

- *HP Photosmart 7150 Basics Guide*
- HP Photosmart Printer Help
- Se heftet *HP Photosmart Installering og produktsupport* for å finne en liste over nettsteder og telefonnumre
- www.hp.com/cposupport/loc/regional.html

Trykt i USA 08/02 v3 • Trykt på resirkulert papir © 2002 Hewlett-Packard Company Windows er et registrert varemerke for Microsoft Corporation Macintosh er et registrert varemerke for Apple Computer, Inc.

# asenna hp photosmart -tulostinohjelmisto

Tärkeää: Aseta HP Photosmart -CD-levy CD-asemaan ennen ohjelmiston asentamista.

Huomautus: Tarkemmat vianmääritysohjeet ovat *HP Photosmart -ohjelmiston asennus- ja tuotetukioppassa*.

#### **Windows**

- 1. Varmista, että vaiheet 1 4 on tehty. Jos tietokone on sammutettu, käynnistä se.
- Tärkeää: Liitä tulostin tietokoneeseen vasta asennusohjelman niin kehottaessa. Poista virustorjuntaohjelmat käytöstä ennen tulostinohjelmiston asentamista.
- 2. Aseta HP Photosmart -CD-levy tietokoneen CDasemaan. Näkyviin tulee seuraava valintaikkuna:

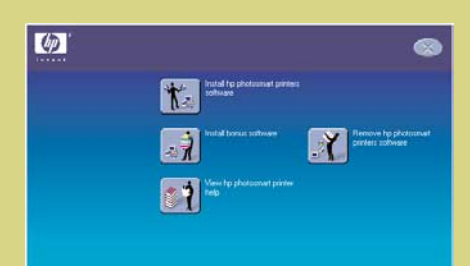

Huomautus: Jos valintaikkuna ei tule näkyviin, siirry tarkastelemaan tietokoneen CD-asemassa olevan levyn sisältöä Windowsin Resurssienhallinnassa tai Oma tietokone -valintaikkunassa. Kaksoisnapsauta levyllä olevaa setup.exe-tiedostoa. Näkyviin tulee HP Photosmart -tulostimen valintaikkuna. Valitse vaihtoehto Install hp photosmart printers software (Asenna hp photosmart -tulostinohjelmisto).

- Tärkeää: Liitä tulostin tietokoneeseen vasta asennusohjelman niin kehottaessa.
- 4. Liitä tulostin tietokoneeseen vaiheen 6 ohjeiden mukaan.

#### **Macintosh**

 $\left| \right\rangle$ 

 $\overrightarrow{C}$ 

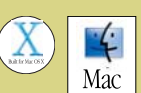

- 1. Varmista, että vaiheet 1 4 on tehty. Jos tietokone on sammutettu, käynnistä se. Tärkeää: Poista virustorjuntaohjelmat käytöstä ennen tulostinohjelmiston asentamista.
- 2. Liitä tulostin tietokoneeseen vaiheen 6 ohjeiden mukaan.

# anslut skrivaren till datorn  $\bullet \leftrightarrow$

1. USB-liitinkaapeli on hankittava erikseen. Kaapeli saa olla enintään kolme metriä pitkä.

Huomautus: Älä liitä USB-kaapelia tulostimen etuosassa olevaan kameraporttiin. Kyseinen portti on HP:n digitaalikamerasta tulostamista varten.

4. Asenna ohjelmisto vaiheen 7 ohjeiden mukaan.

#### tee hp photosmart -tulostinohjelmiston asennus loppuun

#### **Windows**

- 1. Kun tulostin on liitetty tietokoneeseen, jatka HP Photosmart -tulostinohjelmiston ja HP:n valokuva- ja kuvankäsittelyohjelman asennusta näkyviin tulevien ohjeiden mukaan.
- 2. Kun asennus on valmis, asennusohjelma käynnistää tietokoneen uudelleen. Näkyviin tulee aloitusvalintaikkuna. Valitse vaihtoehto Click here to print a test page (Tulosta testisivu).

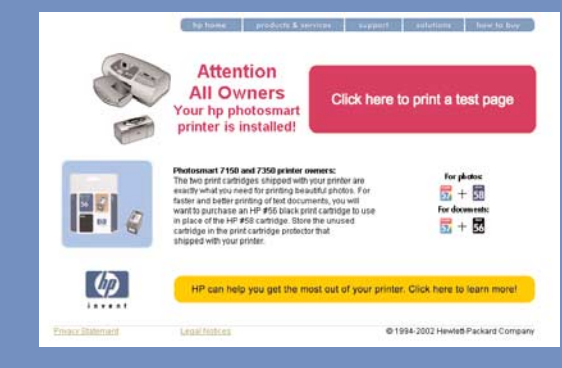

#### **Macintosh**

1. Kun tulostin on liitetty tietokoneeseen, aseta HP Photosmart -CD-levy tietokoneen CD-asemaan. Kaksoisnapsauta HP PhotoSmart CD -kuvaketta.

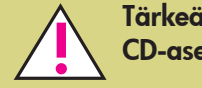

# lisätietoja

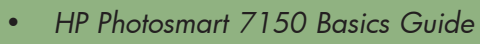